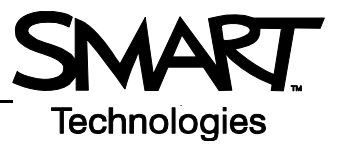

# **The SMART Learning Marketplace**

The SMART Learning Marketplace is a content subscription service that enables you to quickly find and integrate digital learning objects, including images, manipulatives, multimedia files and extra resources into your lesson. You can use these learning objects when preparing your lesson in advance, or you can access the SMART Learning Marketplace during your lesson to locate high quality resources as you and your students need them. To subscribe or log in, select **SMART Learning Marketplace** in the SMART Notebook software Gallery or go to www.learningmarketplace.smarttech.com.

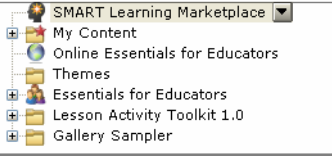

### **Searching for content**

The SMART Learning Marketplace includes an easy-to-use search tool to help you locate exactly the type of content you need. You can search by keyword and filter search results by content type and subject.

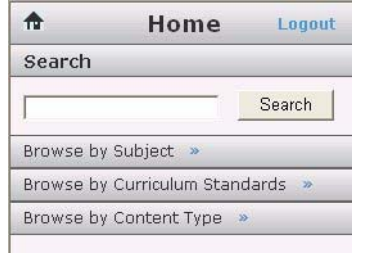

*The search tool interface appears in the Gallery pane when you use the SMART Learning Marketplace through SMART Notebook software.*

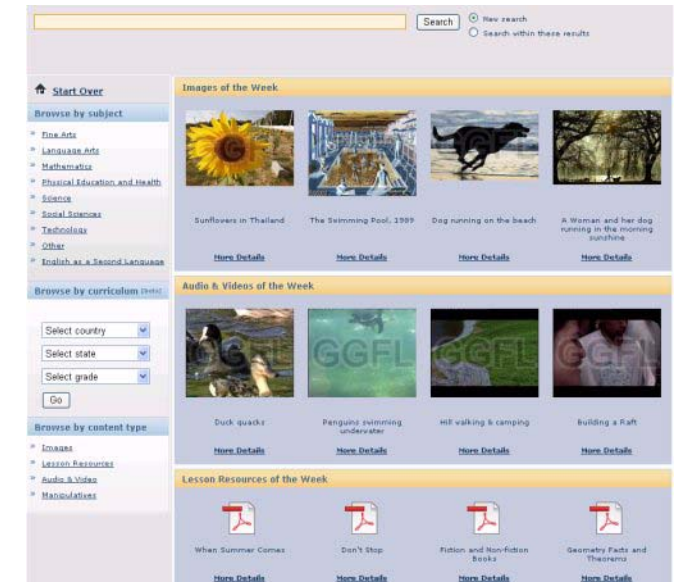

*The search tool interface also includes images of popular learning objects when you use the SMART Learning Marketplace through a Web browser.*

To search for content, do the following:

- **1** Type a search term in the search box
- **2** Click the **Search** button. Search results are sorted by content type. The number of results for each content type is indicated in each content type header.
- **3** To see the results for a specific content type, click the arrow in the content type header
- **4** Navigate through the results using the scroll bar and the page links at the top of the section if there are a large number of results

 **NOTE:** If you are using SMART Notebook software, click the **More Details** button to see a longer description of the learning object. This step prevents you from using up your subscription limit on content that you don't need.

 **5** To collapse a document type, click the arrow on the header again

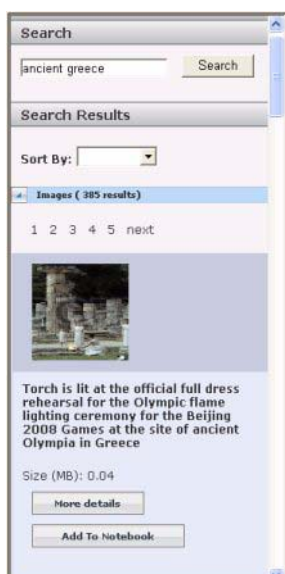

*Select the SMART Learning Marketplace in the Gallery tab.*

## **Browse by subject, curriculum standard or content type**

You can also search for content by navigating through the categories defined in the SMART Learning Marketplace. Click the subject or content type link that you're interested in. Some subjects will prompt you for additional categorization before results appear.

To search by curriculum standard, select your country, state and grade from the dropdown lists, and click **Go**.

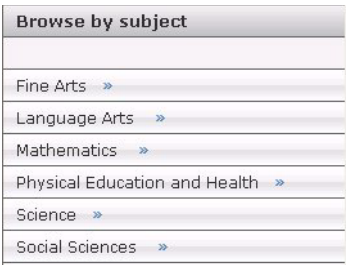

#### **Download content**

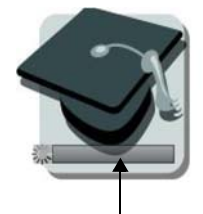

*A progress bar indicates the status of the download.*

Click the **Add to Notebook** button to add the learning object directly to a page in your SMART Notebook file. If you are using the SMART Learning Marketplace through a Web browser, but do not have a SMART Notebook file open, SMART Notebook software starts. Either the learning object or learning object icon appears on the SMART Notebook page and a progress bar indicates that your object is downloading.

To add the learning object to your Gallery, which makes it accessible to you whenever you are using SMART Notebook software, drag the learning object to the My Content folder. You may wish to set up a subfolder for SMART Learning Marketplace material. When you add a manipulative learning object to My Content, it is categorized in the Pictures and Backgrounds section.

If you are using the SMART Learning Marketplace through a Web browser, you can also click the **Download** button to save the learning object as a file outside of SMART Notebook software, which you can use with other software applications or on its own.

## **Working with SMART Learning Marketplace learning objects in SMART Notebook software**

When the download is complete, you can resize or move the object anywhere on the SMART Notebook page or to another page. Lesson resources in Adobe PDF format, identified as Extras in the SMART Learning Marketplace, will appear on the page as a link. The PDF file is stored in the Attachments tab of the SMART Notebook file. Manipulative files are shown on a page by a special icon. Click the green **Play** button to open the manipulative object in a new window. Close or minimize the window to return to SMART Notebook software.

## **The SMART Learning Marketplace and Microsoft® Internet Explorer®**

Security settings in Microsoft Internet Explorer can interfere with downloading content from the SMART Learning Marketplace, causing error and warning messages to appear, and occasionally preventing content downloads. To adjust your security settings, complete the following steps:

- **1** Select **Tools > Internet Options** from the menu bar
- **2** Click the **Security** tab
- **3** Click the **Custom Level** button
- **4** Scroll down until you see **Downloads Automatic prompting for file downloads** and select the **Enable** radio button
- **5** Click **OK**

© 2008 SMART Technologies ULC. All rights reserved. The SMART logo and smarttech are trademarks or registered trademarks of SMART Technologies ULC in the U.S. and/or other countries. All other third-party product and company names are for identification purposes only and may be trademarks of their respective owners. Printed in Canada 07/2008.

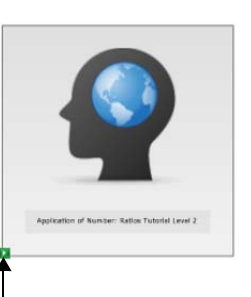

*Click the green Play button to launch the manipulative file in a new window.*